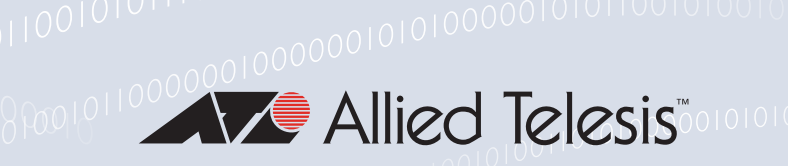

# Release Note for Web-based Device GUI Version 2.15.x

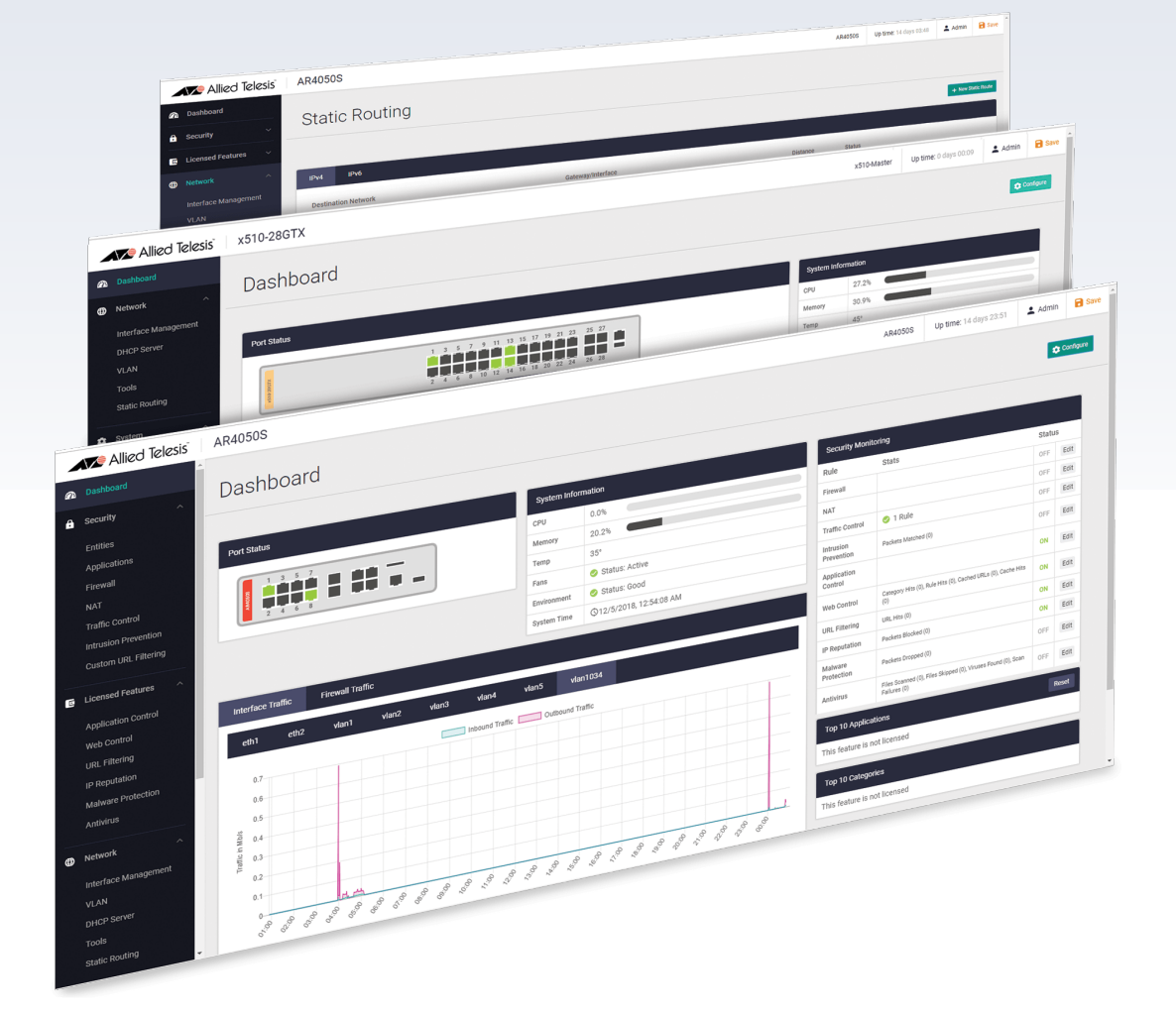

» 2.15.0

**Allied** Ware Plus<br> **OPERATING SYSTEM** 

## **Acknowledgments**

©2023 Allied Telesis Inc. All rights reserved. No part of this publication may be reproduced without prior written permission from Allied Telesis, Inc.

Allied Telesis, Inc. reserves the right to make changes in specifications and other information contained in this document without prior written notice. The information provided herein is subject to change without notice. In no event shall Allied Telesis, Inc. be liable for any incidental, special, indirect, or consequential damages whatsoever, including but not limited to lost profits, arising out of or related to this manual or the information contained herein, even if Allied Telesis, Inc. has been advised of, known, or should have known, the possibility of such damages.

Allied Telesis, AlliedWare Plus, Allied Telesis Management Framework, EPSRing, SwitchBlade, VCStack and VCStack Plus are trademarks or registered trademarks in the United States and elsewhere of Allied Telesis, Inc. Adobe, Acrobat, and Reader are either registered trademarks or trademarks of Adobe Systems Incorporated in the United States and/or other countries. Additional brands, names and products mentioned herein may be trademarks of their respective companies.

### Getting the most from this Release Note

To get the best from this release note, we recommend using Adobe Acrobat Reader version 8 or later. You can download Acrobat free from **[www.adobe.com/](http://www.adobe.com)**

## **Contents**

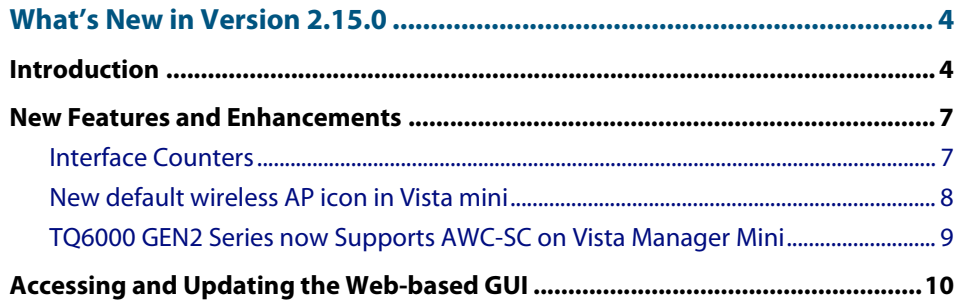

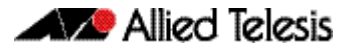

IE210L Series

## <span id="page-3-0"></span>**What's New in Version 2.15.0**

Product families supported by this version:

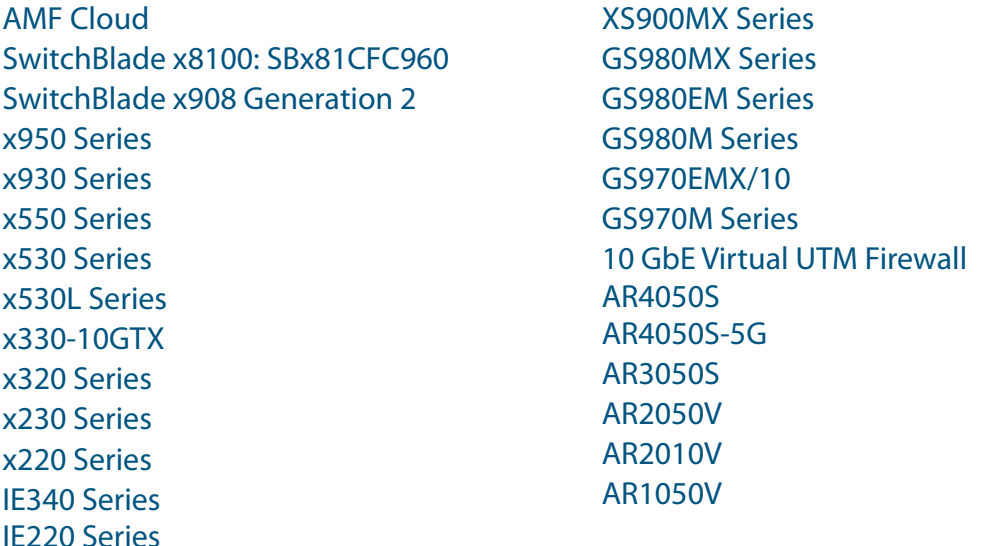

## <span id="page-3-1"></span>**Introduction**

This release note describes the new features in the Allied Telesis Web-based Device GUI version 2.15.0. You can run 2.15.0 with AlliedWare Plus firmware versions 5.5.1-x.x, 5.5.2-x.x, or 5.5.3-x.x on your device, although the latest GUI features may only be supported with the latest firmware version.

For information on accessing and updating the Device GUI, see ["Accessing and Updating the](#page-9-1)  [Web-based GUI" on page 10](#page-9-1).

The following table lists model names that support this version:

Table 1: Models and software file names

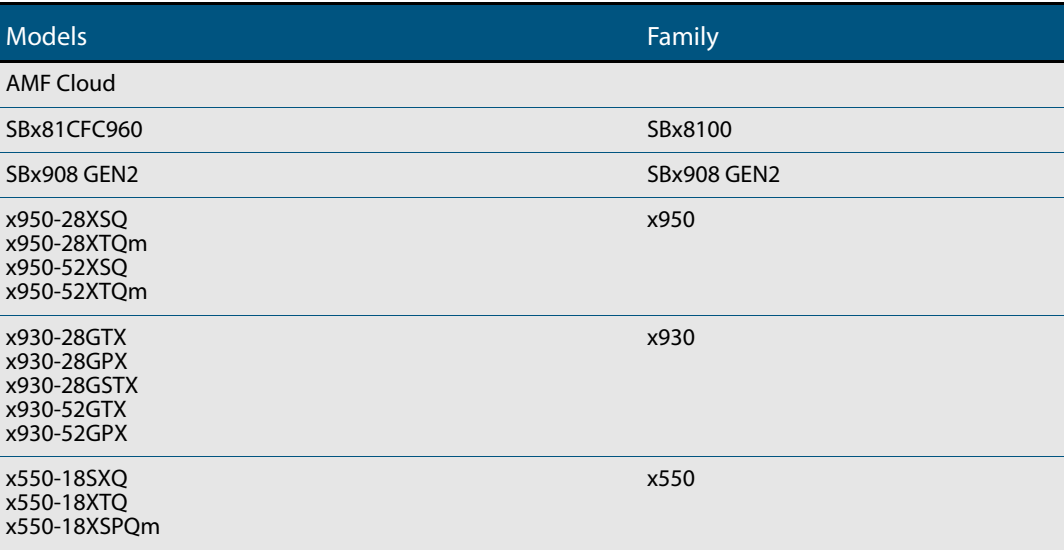

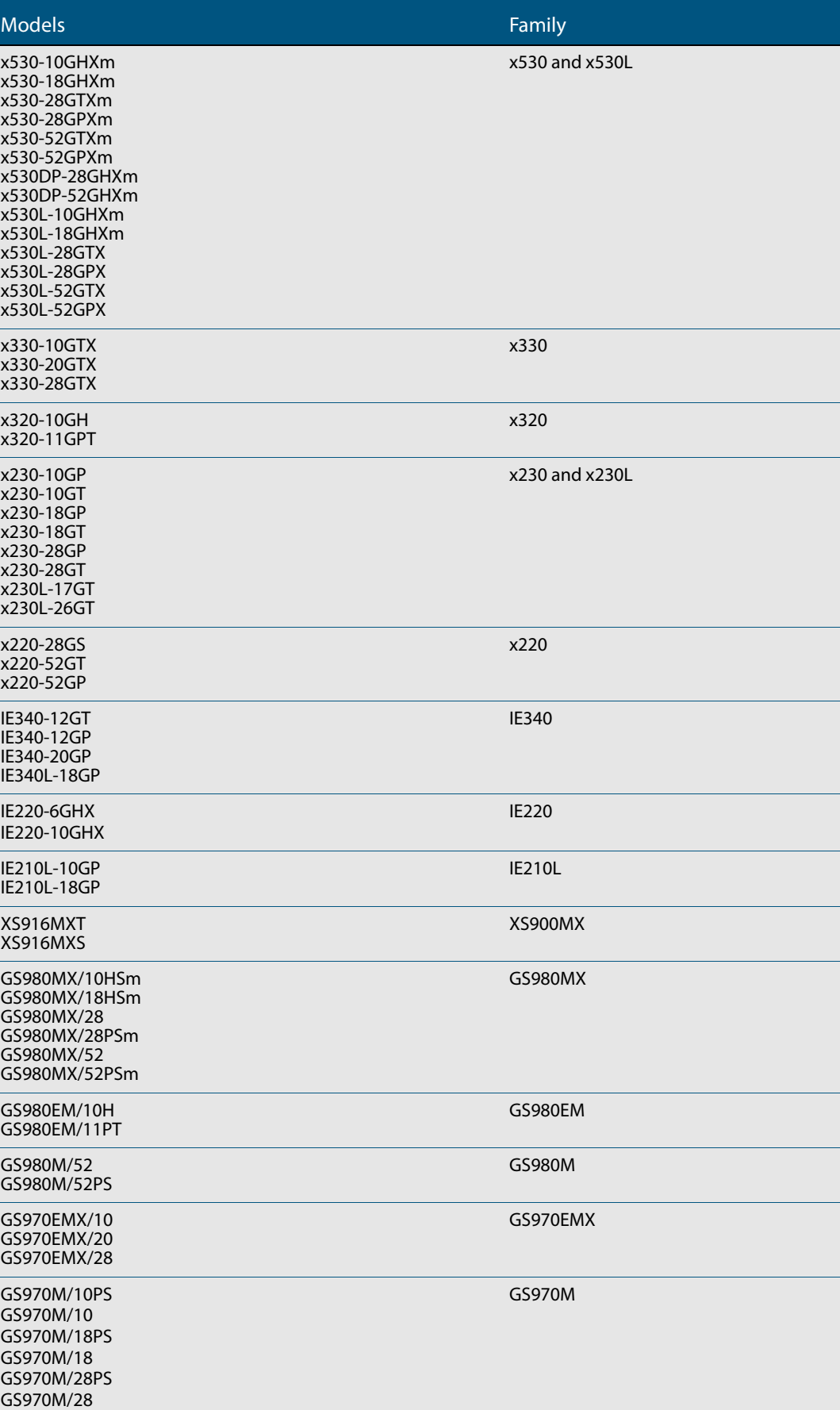

#### Table 1: Models and software file names (cont.)

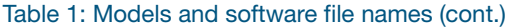

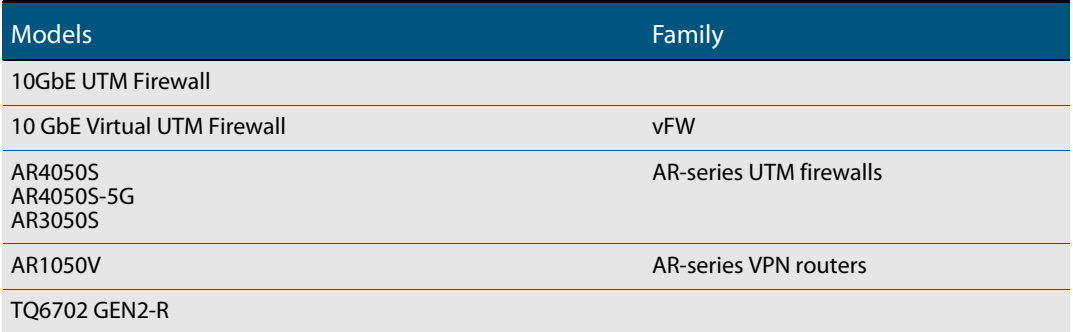

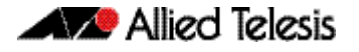

### <span id="page-6-0"></span>**New Features and Enhancements**

This section summarizes the new features in the Device GUI software version 2.15.0.

### <span id="page-6-1"></span>Interface Counters

Available on: Devices running AlliedWare Plus 5.5.1-1 onwards

From version 2.15 onwards, you can monitor and clear counters on a given switch port.

To use this feature:

- 1. Go to **Network Infrastructure** > **Interface Counters**.
- 2. Choose an interface from **Select Interface** at the top of the screen e.g. port1.0.1
- 3. View the corresponding port counters in the tables:
	- « **Combined receive/transmit**
	- « **Common receive/transmit**
	- « **Miscellaneous**

Counters are updated live (every 3 seconds) while viewing page.

- 4. You can also clear counters for the selected port.
- 5. Jumbo frames are supported dynamically. In other words, if there are counts they will be displayed.

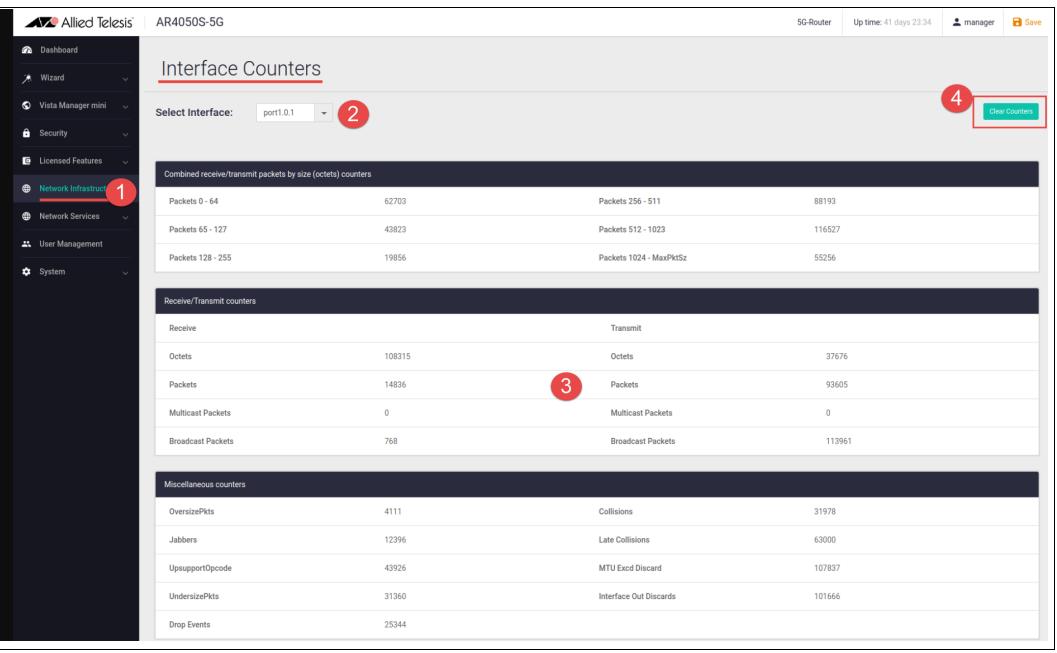

## <span id="page-7-0"></span>New default wireless AP icon in Vista mini

Available on: Devices running AlliedWare Plus 5.5.1-1 onwards (ER-5425)

From version 2.15 onwards, a new default wireless AP icon is available to use in your network map. The new icon is easier to recognise as it looks similar to a real AP. The previous default icon looks similar to a switch and is still available for use if you desire.

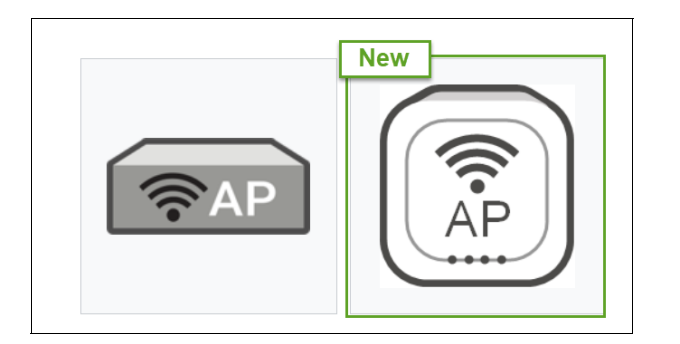

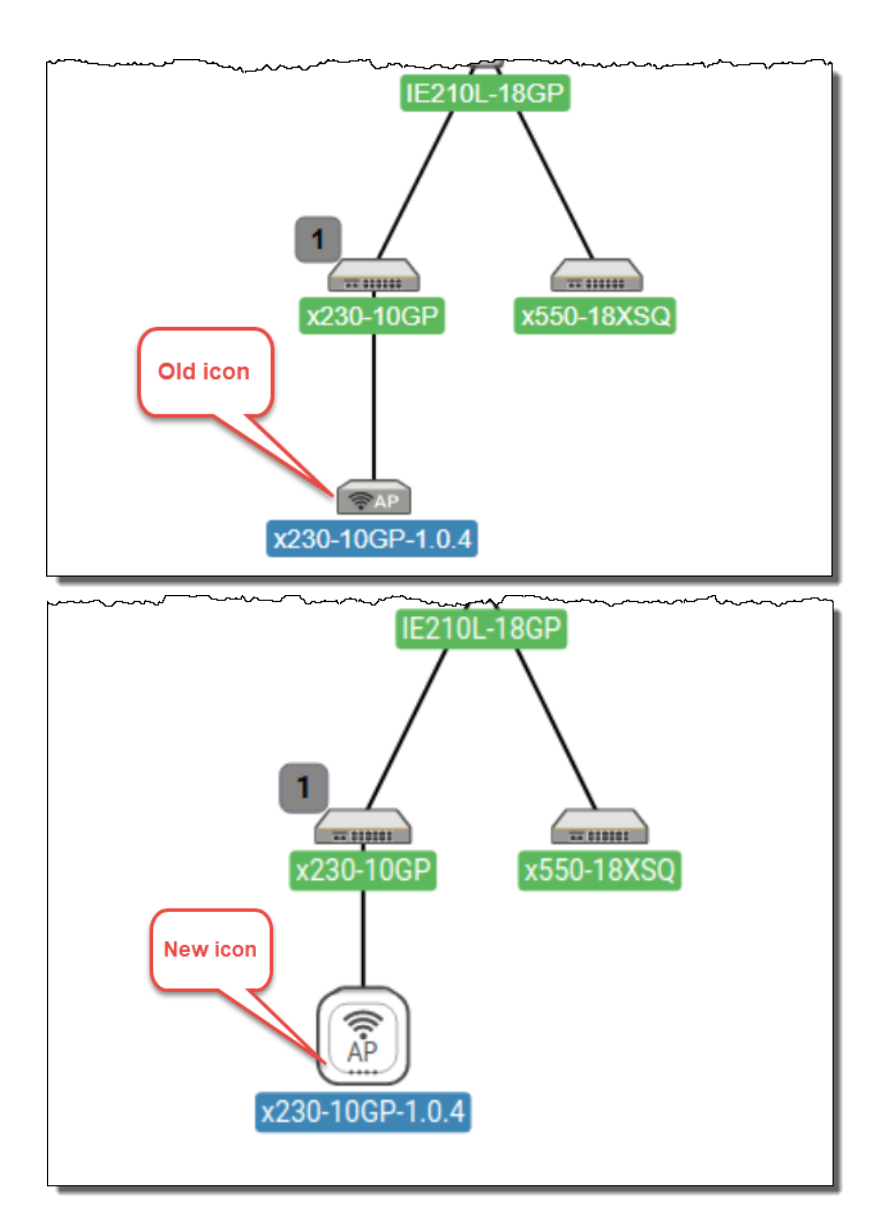

## <span id="page-8-0"></span>TQ6000 GEN2 Series now Supports AWC-SC on Vista Manager Mini

Available on: Vista Manager Mini, AlliedWare Wireless v8.0.3-0.1

From version 2.15.0 of the Device GUI onwards, the TQ6000 GEN2 Series of access points now support AWC-SC on Vista Manager Mini.

In the Smart Connect section, you are now able to select an AP from the TQ6000 GEN2 series from the Smart Connect Profiles.

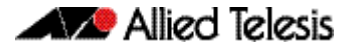

## <span id="page-9-1"></span><span id="page-9-0"></span>**Accessing and Updating the Web-based GUI**

This section describes how to access the GUI, check the version, and update it.

**Important Note:** Very old browsers may not be able to access the Device GUI. From AlliedWare Plus version 5.5.2-2.1 onwards, to improve the security of the communication for the Device GUI, ciphersuites which use RSA or CBC based algorithms have been disabled, as they are no longer considered secure. Note that the removal of ciphersuites using those algorithms may prevent some old versions of browsers from communicating with the device using HTTPS.

#### Browse to the GUI

Perform the following steps to browse to the GUI.

1. If you haven't already, add an IP address to an interface. For example:

awplus> enable

awplus# configure terminal

awplus(config)# interface vlan1

awplus(config-if)# ip address 192.168.1.1/24

Alternatively, on unconfigured devices you can use the default address, which is:

- « on switches: 169.254.42.42
- « on AR-Series: 192.168.1.1
- 2. Open a web browser and browse to the IP address from step 1.
- 3. The GUI starts up and displays a login screen. Log in with your username and password. The default username is manager and the default password is friend.

#### Check the GUI version

To see which version you have, open the System > About page in the GUI and check the field called **GUI version**.

If you have an earlier version than 2.15.0, update it as described in ["Update the GUI on switches" on page 11](#page-10-0) or ["Update the GUI](#page-11-0)  [on AR-Series devices" on page 12.](#page-11-0)

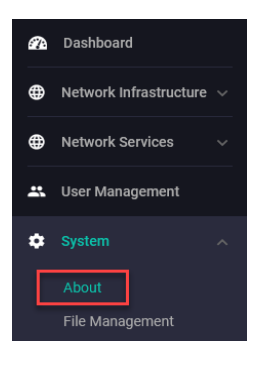

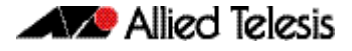

#### <span id="page-10-0"></span>Update the GUI on switches

Perform the following steps through the Device GUI and command-line interface if you have been running an earlier version of the GUI and need to update it.

- 1. Obtain the GUI file from our Software Download center. The filename for v2.15.0 of the GUI is:
	- « awplus-gui\_553\_30.gui
	- « awplus-gui\_552\_30.gui, or
	- « awplus-gui\_551\_30.gui

Make sure that the version string in the filename (e.g. 553) matches the version of AlliedWare Plus running on the switch. The file is not device-specific; the same file works on all devices.

2. Log into the GUI:

Start a browser and browse to the device's IP address, using HTTPS. You can access the GUI via any reachable IP address on any interface.

The GUI starts up and displays a login screen. Log in with your username and password.

The default username is manager and the default password is friend.

#### 3. Go to **System** > **File Management**

4. Click **Upload**.

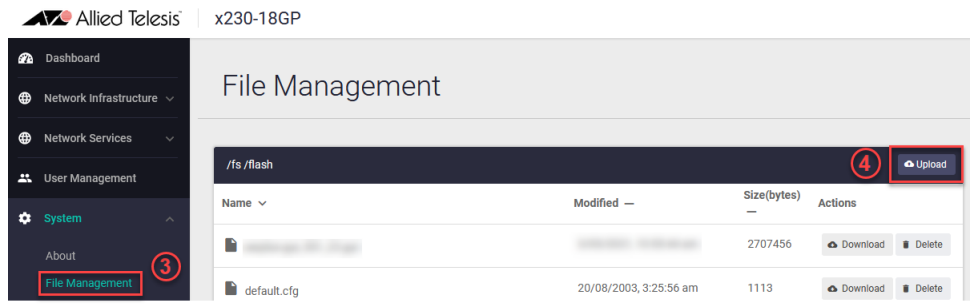

5. Locate and select the GUI file you downloaded from our Software Download center. The new GUI file is added to the **File Management** window.

You can delete older GUI files, but you do not have to.

6. Reboot the switch. Or alternatively, use a Serial console connection or SSH to access the CLI, then use the following commands to stop and restart the HTTP service:

```
awplus> enable
awplus# configure terminal
awplus(config)# no service http
awplus(config)# service http
To confirm that the correct file is now in use, use the commands:
awplus(config)# exit
```

```
awplus# show http
```
#### <span id="page-11-0"></span>Update the GUI on AR-Series devices

**Prerequisite:** On AR-Series devices, if the firewall is enabled, you need to create a firewall rule to permit traffic generated by the device that is destined for external services. See the "Configuring a Firewall Rule for Required External Services" section in the [Firewall and](http://www.alliedtelesis.com/documents/firewall-and-network-address-translation-feature-overview-and-configuration-guide)  [Network Address Translation \(NAT\) Feature Overview and Configuration Guide.](http://www.alliedtelesis.com/documents/firewall-and-network-address-translation-feature-overview-and-configuration-guide)

Perform the following steps through the command-line interface if you have been running an earlier version of the GUI and need to update it.

1. Use a Serial console connection or SSH to access the CLI, then use the following commands to download the new GUI:

awplus> enable awplus# update webgui now

Perform the following steps if you have been running an earlier version of the GUI and need to update it.

1. Use a Serial console connection or SSH to access the CLI, then use the following commands to download the new GUI:

awplus> enable awplus# update webgui now

2. Browse to the GUI and check that you have the latest version now, on the **System** > **About** page. You should have v2.15.0 or later.

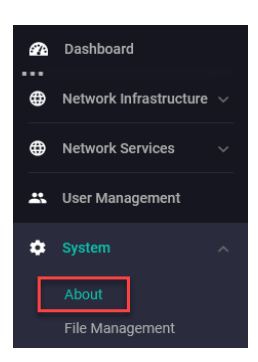